護動 7%Don

# 產品使用說明書

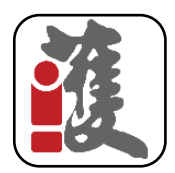

Hol-Don Application 的使用說明(iOS)

# 內容

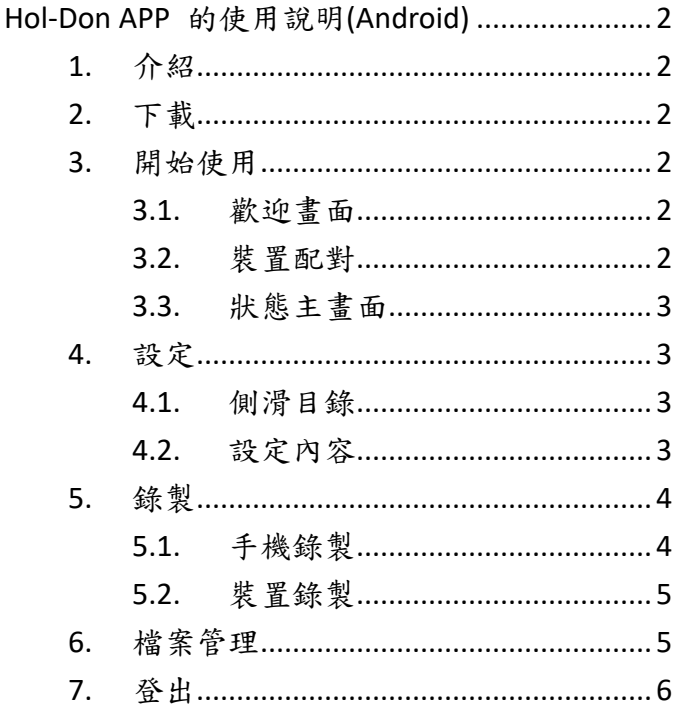

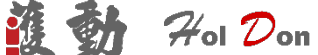

# <span id="page-1-0"></span>**Hol-Don APP** 的使用說明**(iOS)**

<span id="page-1-1"></span>**1.** 介紹

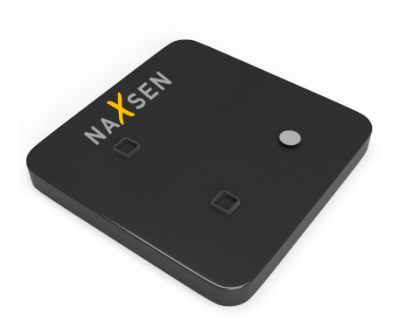

NAXSEN 為一提供演算法開發者使用之感測 裝置,其高解度的錄製可以提供優良的九軸 (加 速度、角速度、磁力計) 感測資訊,以提供未來 開發運動、室內定位、醫學研究等領域。

## <span id="page-1-2"></span>**2.** 下載

自 iOS 的 App store 搜尋 [Hol-Don]

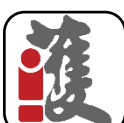

Hol-Don

下載並且安裝。安裝完畢後[點擊]開啟程式。

<span id="page-1-3"></span>**3.** 開始使用

### <span id="page-1-4"></span>**3.1.** 歡迎畫面

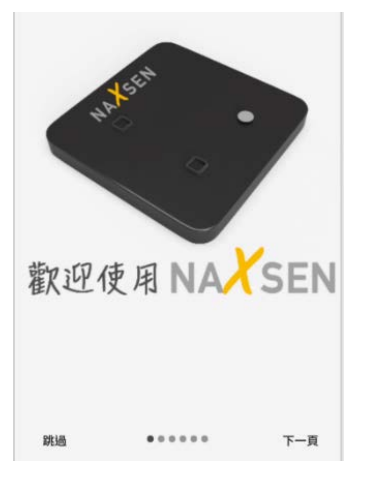

進入開始畫面,點擊[下一頁]可以繼續閱讀裝置 使用說明

點擊[跳過], 直接進入登入頁面。且註冊後輸入 帳號及密碼即可進入配對頁面。

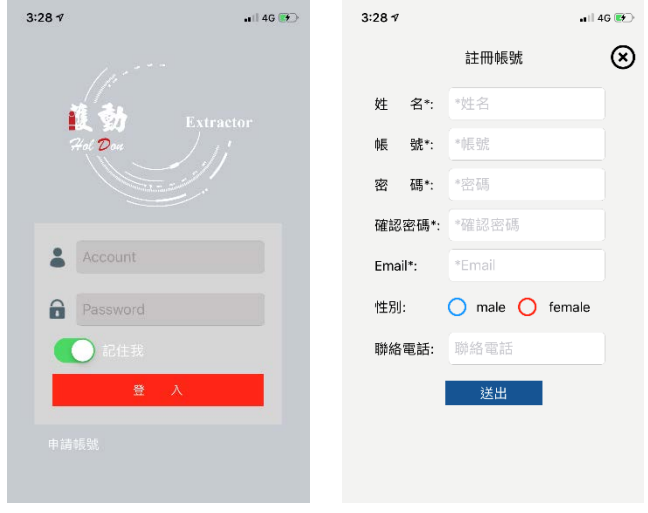

註:配對前請先開起手機的藍芽功能

<span id="page-1-5"></span>**3.2.** 裝置配對

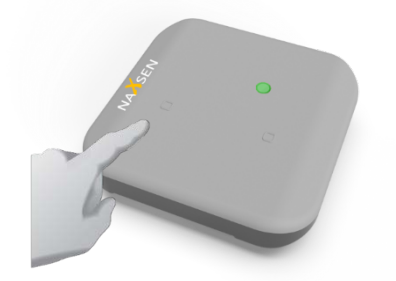

[短按左鍵1秒]開始藍芽配對,綠燈會閃爍直 到配對成功。若無配對藍芽裝置,會自動於 20 秒後停止廣播。

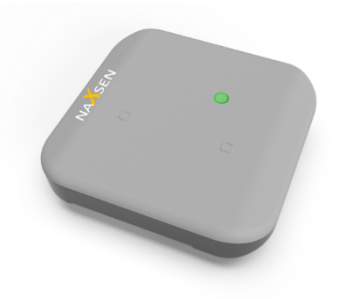

藍芽配對成功後,綠燈每20秒閃爍一次

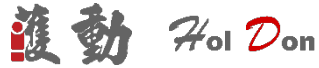

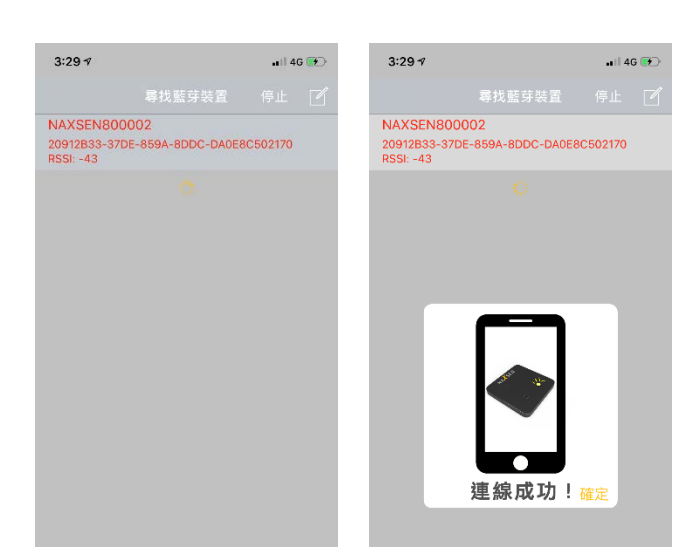

遵從指示按下裝置上的 Pairing 鍵後,可從清單 上找尋您要連線的 NAXSEN 裝置。

可利用左上角圖示[ 1]指定裝置的編號搜尋。

連線完成後,點擊[開始使用]進入狀態主畫面。 若連線失敗,請重新連線,重新啟動裝置以及 手機藍芽功能。

#### <span id="page-2-0"></span>**3.3.** 狀態主畫面

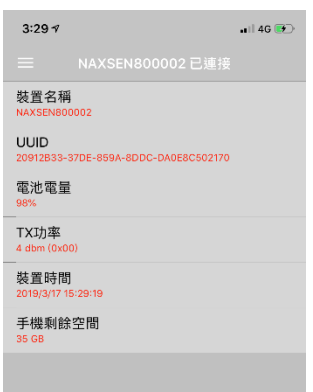

連線成功後,上方顯示名稱及編號, [ 三 ] 為 側滑目錄

狀態顯示依序為:

装置名稱 - NAXSEN 裝置名稱 MAC Address - 媒體存取控制位址 電池電量 - NAXSEN 裝置上電池剩餘電量 TX 功率 - 預設傳輸功率 裝置時間 - NAXSEN 裝置上的本地時間 手機剩餘空間 - 檔案放置剩餘空間 **4.** 設定

#### <span id="page-2-2"></span><span id="page-2-1"></span>**4.1.** 側滑目錄

- 狀態 返回裝置狀態主畫面
- 設定 一 裝置設定,包含錄製設定、其他功 能、開發人員選項
- 手機錄製- 裝置即時回傳資料,並同時在手機 上監視以及錄影
- 裝置錄製- 傳送設定給裝置進行離線錄製
- 檔案管理- 管理錄製檔案
- 装置說明一 介紹 NAXSEN 使用方法和燈號指示
- 演算法 開發中 (請連絡工程人員)
- 中斷連線- 將手機與 NAXSEN 裝置斷開連線

#### <span id="page-2-3"></span>**4.2.** 設定內容

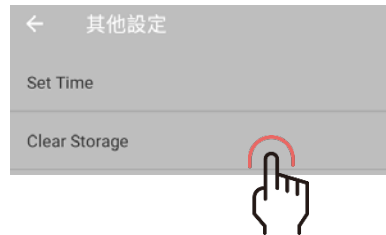

在設定內容的選向上重壓 5 秒即可顯示詳細 功能說明

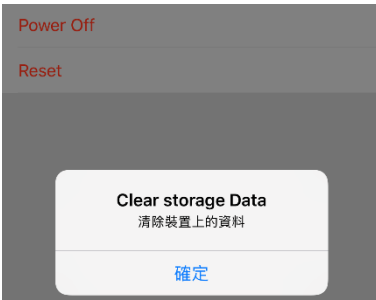

 $\frac{1}{2}$   $\frac{2}{10}$   $\frac{2}{10}$   $\frac{2}{10}$   $\frac{2}{10}$ 

### 4.2.A. 錄製設定 (一般設定)

**ACC FSR** 選擇加速度計測量範圍 2G/4G/8G/16G 以及關閉 **GYRO FSR** 陀螺儀測量範圍 250/500/1000/2000 以及關閉 **MAG DATA** 磁力計測量以及關閉 **Interrupt Threshold** 設定運動臨界加速度值 **Streaming Data Rate** 手機上即時錄製的取樣 頻率,最高為 50 Hz **Offline Data Rate** 裝置上錄製的取樣頻率,最 高為 1000 Hz **Data type** 選擇紀錄資料的格式,9X 格式分 別為 3 種感測器的 3 軸資料,DMP Data 格式 為加速度和角速度的 3 軸資料加上一個四元 數的複數線性組合資料。DMP Data without

ACC data 即不紀錄加速度資訊的 DMP 資料。 除此之外,使用 DMP 都不會紀錄磁力計資 料。

4.2.B. 錄製設定 (DMP 設定)

**Feature DMP** 資料是否作低通濾波 **Gyro Cal** 陀螺儀是否輸出校正資料 **Gyro Data** 是否輸出陀螺儀資料 **ACC DATA** 是否輸出加速度計資料 4.2.C. 其他功能

**Set Time** 設定裝置時間 **Clear Storage** 清除裝置上的資料 **Power Off** 裝置關機 **Reset** 裝置重新開機/韌體升級 4.2.D. 開發人員選項

**Deep Clean** 完整清除 Flash 的資料 **ADC Read** 取得電池的 ADC 數位電壓值 **Send Command** 送出指令為

# <span id="page-3-1"></span><span id="page-3-0"></span>**5.** 錄製 **5.1.** 手機錄製

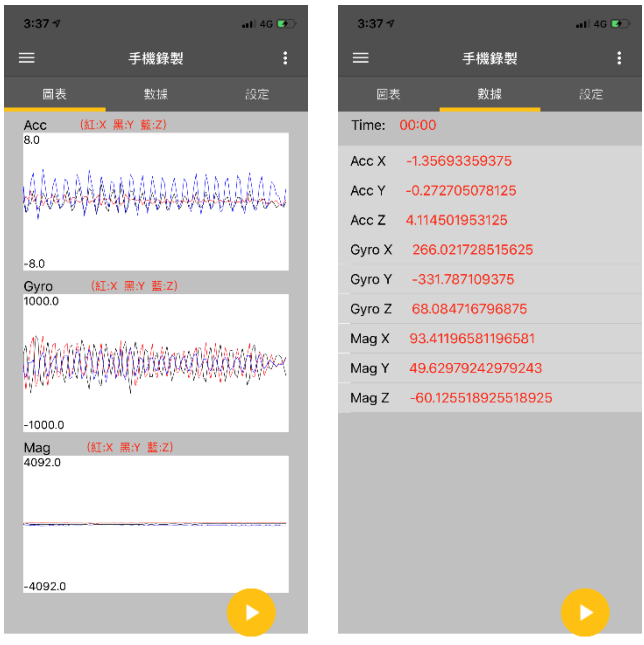

-側滑目錄選擇[手機錄製]即可開始即時錄製。 ACC(加速度 3 軸)、GYRO(角速度 3 軸)、MAG(磁 力計3軸);圖例(藍 X:綠 Y:紅 Z)。 -圖表區[點選]可切換圖表、數據兩種表示方式 以及目前裝置設定。

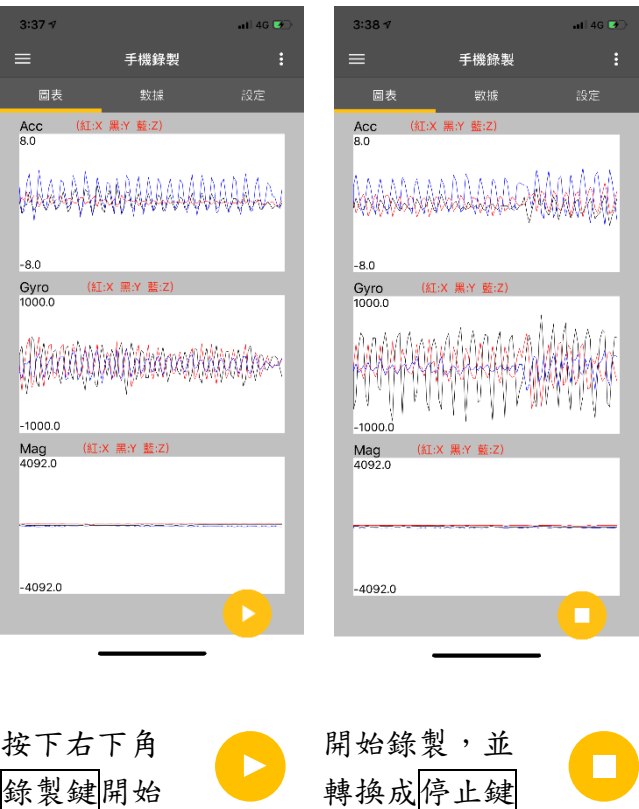

停止鍵按下後會自動存檔至[檔案管理]

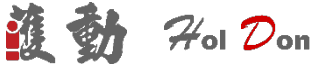

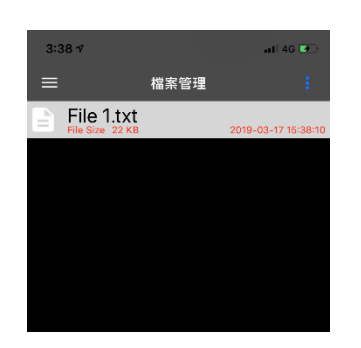

儲存的檔案可在[檔案管理]內檢視。檔名會預設 錄製順序命名。

#### <span id="page-4-0"></span>**5.2.** 裝置錄製

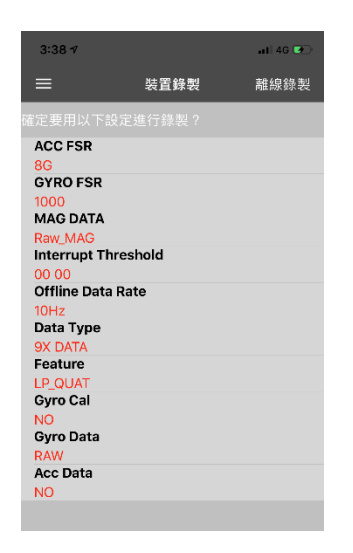

側滑目錄選擇[裝置錄製]即可開始即時錄製。請 確認是否為正確的設定,若要修改設定,請點 選[ ≣ ]或側滑目錄選擇[設定]修改設定後在進 行錄製。

若確定錄製,頁面右上按下[離線錄製]開始離線 資料錄製。

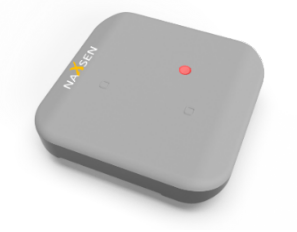

紅燈開始閃爍,代表錄影中,若需中止,可 在[右鍵短按 1 秒],重複 [3.2](#page-1-5) 裝置配對步驟。

注意 !!! 約 10 秒後紅燈閃爍 1 秒才會開始錄製, 若在紅燈閃爍前停止錄製可能導致資料格式損 毀,護動平台不負責資料保全之責任。

#### <span id="page-4-1"></span>**6.** 檔案管理

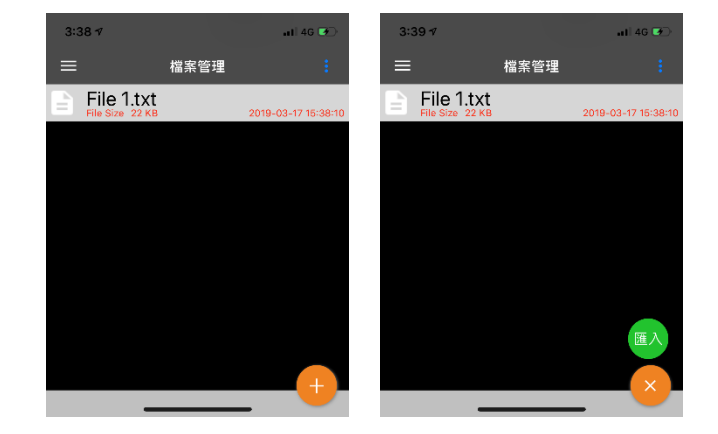

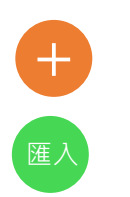

檔案管理功能,點擊開起以下 兩項功能

從裝置透過藍芽匯入資料

在檔案上[向左滑動]可開啟檔案編輯選項:分 享、編輯、刪除。

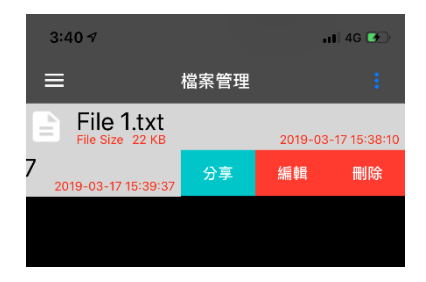

#### 點選[分享]即可將資料上傳至雲端空間

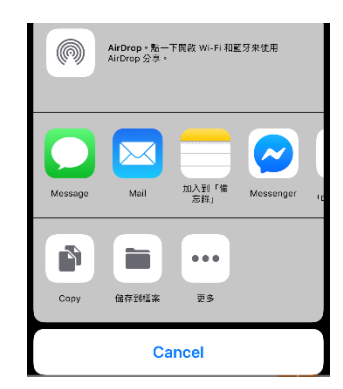

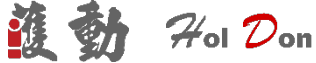

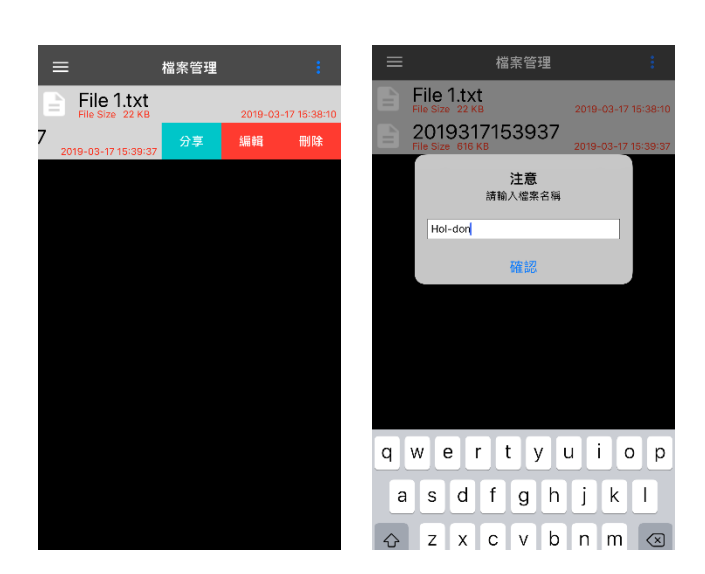

在檔案上[向左滑動]後,選擇[編輯],即可更換 檔案名稱。

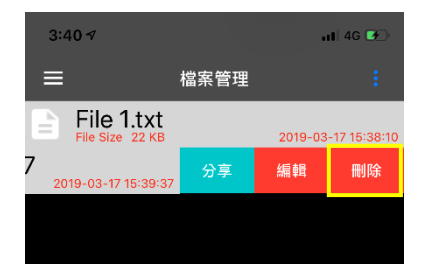

在檔案上[向左滑動]後,選擇[刪除]刪除檔案。

注意!!刪除資料無法復原,請謹慎使用。

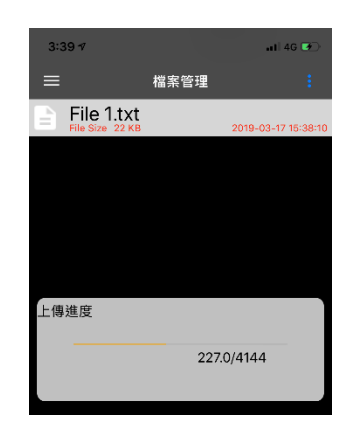

點選 | 匯入 | 即可開始匯入裝置[離線錄製] 匯入

資料,若沒有資料會跳出提示,點選[確定]後, 會跳至[離線錄製]之畫面。

# <span id="page-5-0"></span>**7.** 登出

點選[側滑目錄]中的的[登出]即可回到登入畫面

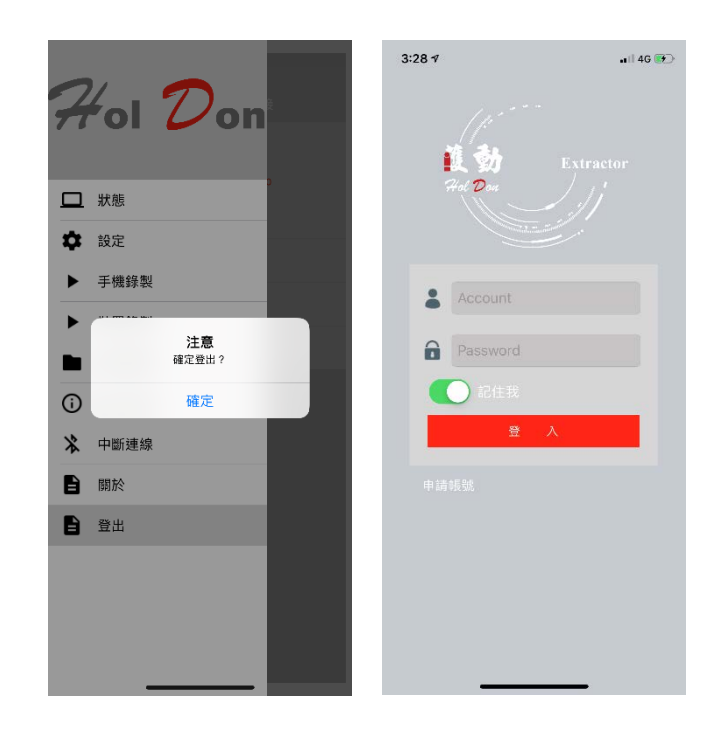